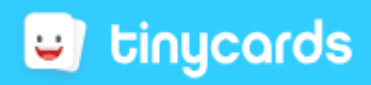

## **Ficha Tinycards**

*Tinycards,* uma aplicação criada pelo *Duolingo*, é uma divertida aplicação com cartas que ajudam a memorizar qualquer coisa, gratuitamente. As aulas curtinhas são a melhor maneira de dominar qualquer conteúdo desde a língua espanhola até à tabela periódica.

## **Criar uma conta**

1. Entrar em [https://tinycards.duolingo.com](https://tinycards.duolingo.com/) e selecionar no canto superior direito a opção "CADASTRE-SE".

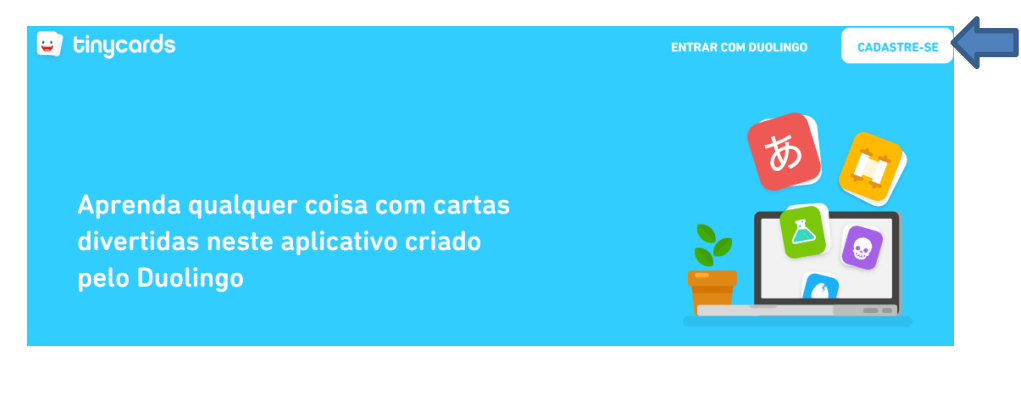

2. Preencha com os seus dados:

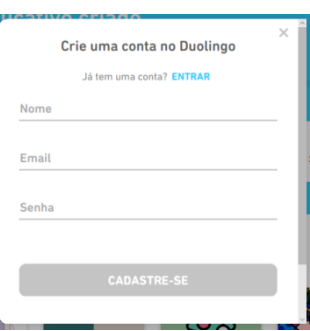

3. Selecione a opção "Sou professor" e clique em "continuar".

Bem-vindo ao Tinycards! Você é estudante ou professor?

Sou estudante **Sou professor** nhum dos dois

## **Como criar cartas?**

- 1. Na barra superior selecione a opção "+ criar": **B** tinycards  $\hat{m}$  início  $+$  CRIAR
	- 2. O baralho que tem de construir tem de ter **no mínimo 15 cartas.**
	- 3. Vamos começar a construir o baralho, primeiro deve escolher uma capa, para isso deve clicar em cima de "escolher capa (opcional)", depois o título e finalmente uma breve descrição.

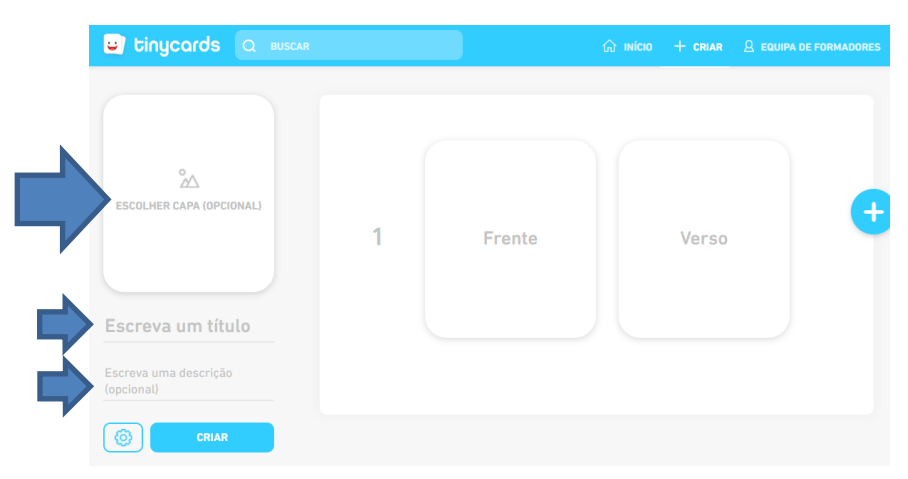

**Nota:** Vão ter de experimentar com os baralhos dos colegas, tal como se fossem alunos.

4. Escolha um tema que pretenda trabalhar com os seus alunos, neste caso o tema é o ´"átomo", escreve-se a palavra "Átomo", clica em "Buscar" e por fim, clique na imagem escolhida:

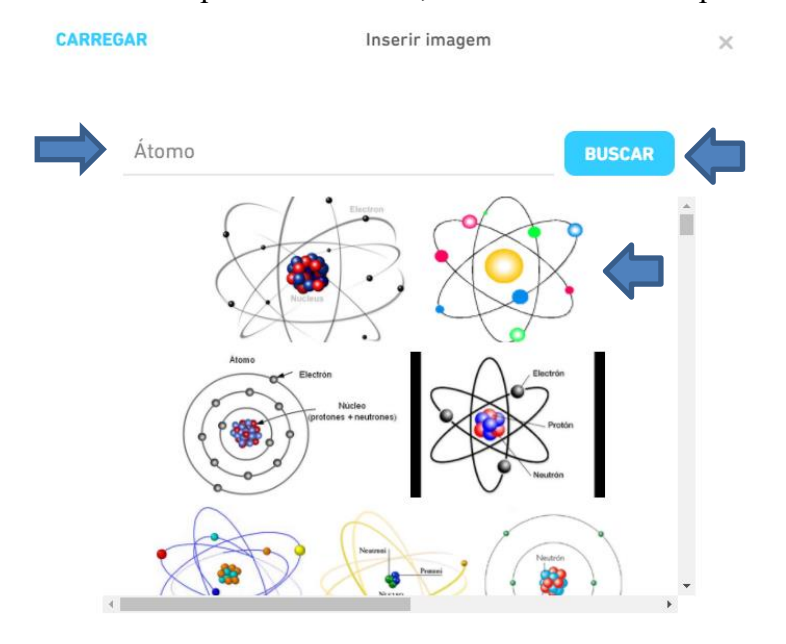

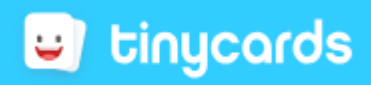

5. Se passar com o rato por cima da imagem, aparecem 3 opções:

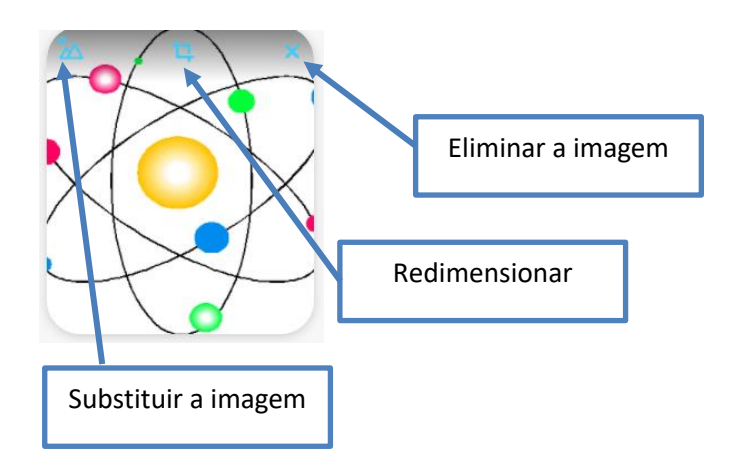

6. Clique nos cantos e arraste para redimensionar a imagem. Caso pretenda guardar as alterações, clique em "Recortar", caso contrário, clique em "Cancelar".

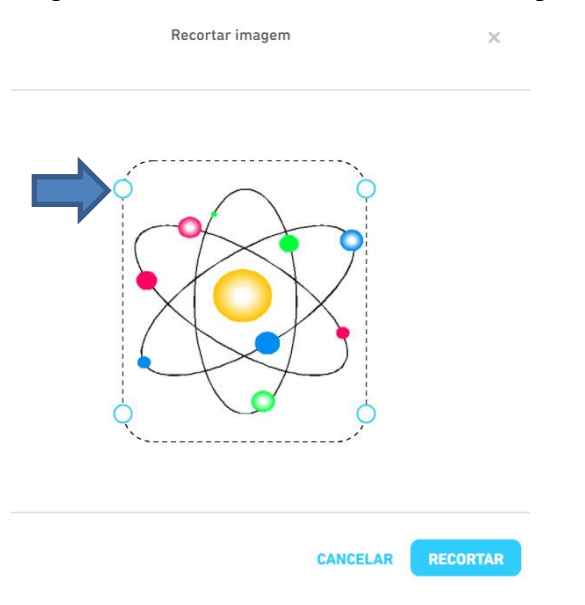

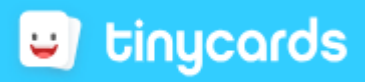

7. Atribua um nome e uma descrição e comece a criar as cartas

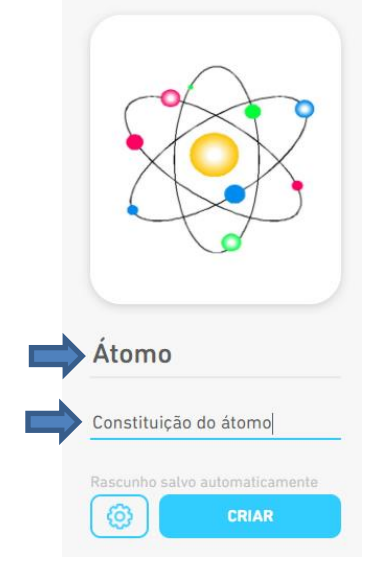

8. Para criar a primeira carta tem que criar a frente e o verso:

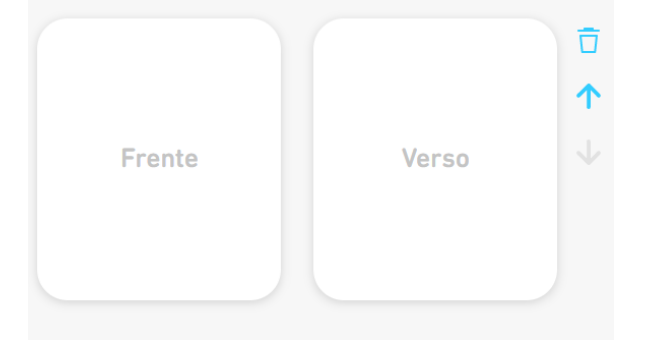

9. Clique em cima da carta que pretende editar. Pode optar por colocar uma imagem ou escrever texto. Caso queira eliminar uma carta deve clicar no "balde do lixo".

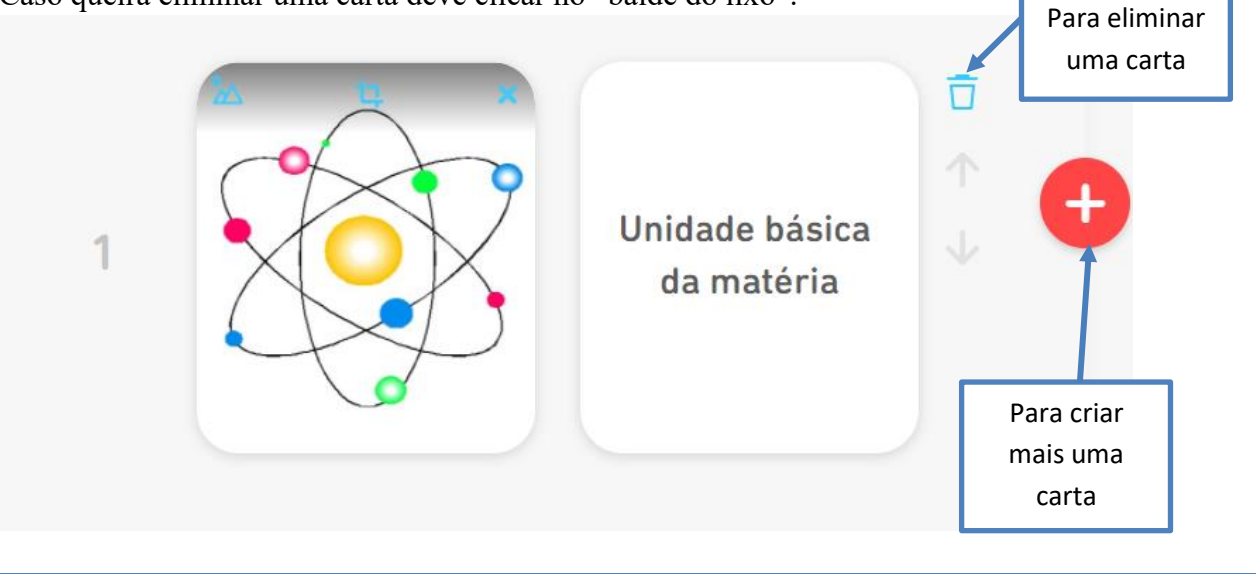

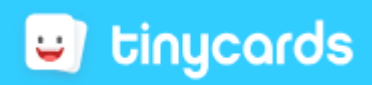

10. Pode adicionar mais do que um facto ao verso da carta, basta clicar em "+ fato".

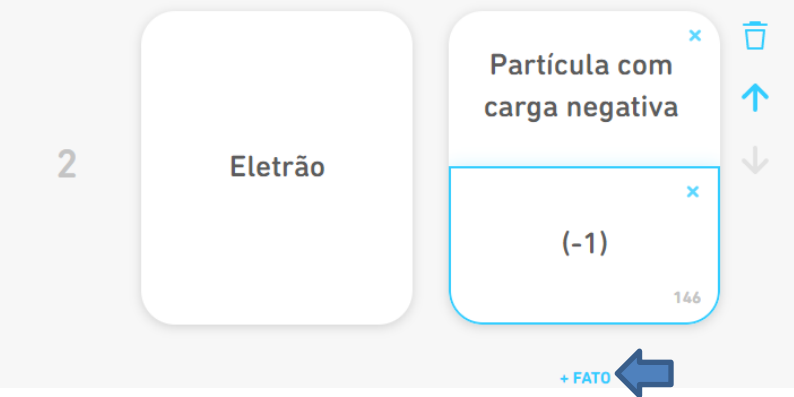

Com esta opção, pode adicionar imagem ou texto tal como em todas as cartas.

11. Pode alterar as configurações do baralho, para isso, clique na "roda dentada", por baixo da descrição.

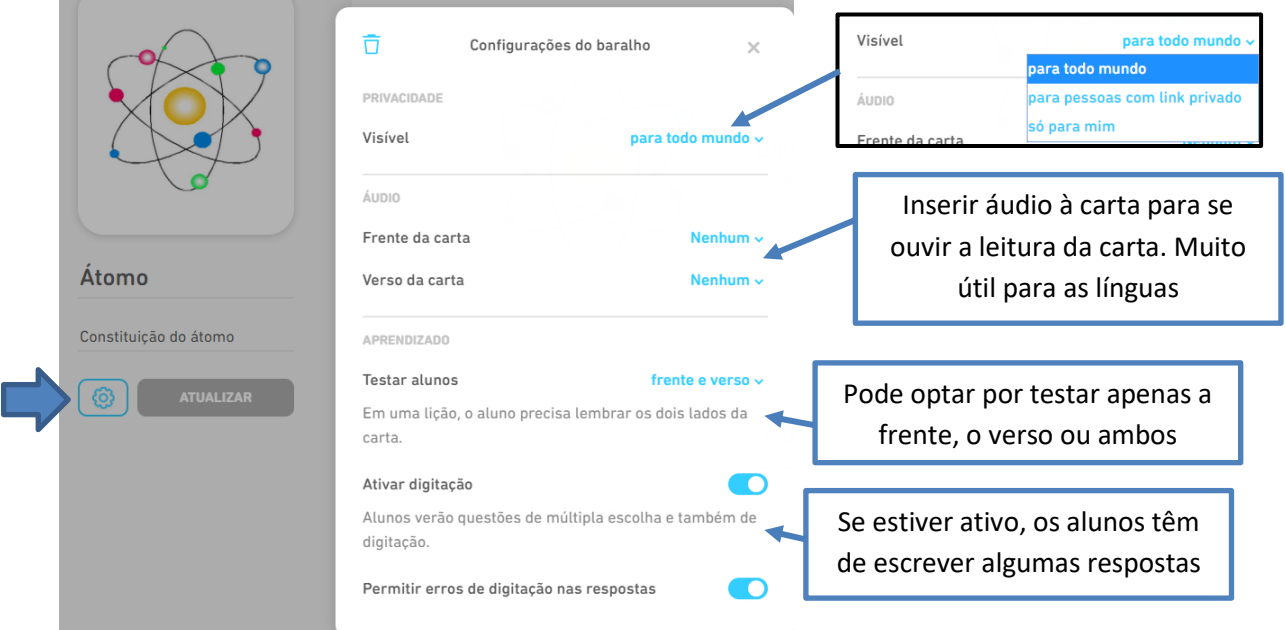

Aconselho a ativar as opções consoante o nível de escolaridade dos alunos.

Experimente como fica se apenas testar a frente ou se testar frente e verso.

Para alunos muito novos não convém ativar a digitação. Tudo depende do que pretende que os alunos façam.

Esta parte fica ao critério de cada professor.

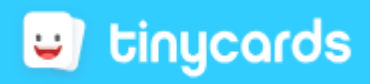

12. Quando terminar de construir o baralho, basta clicar em "criar".

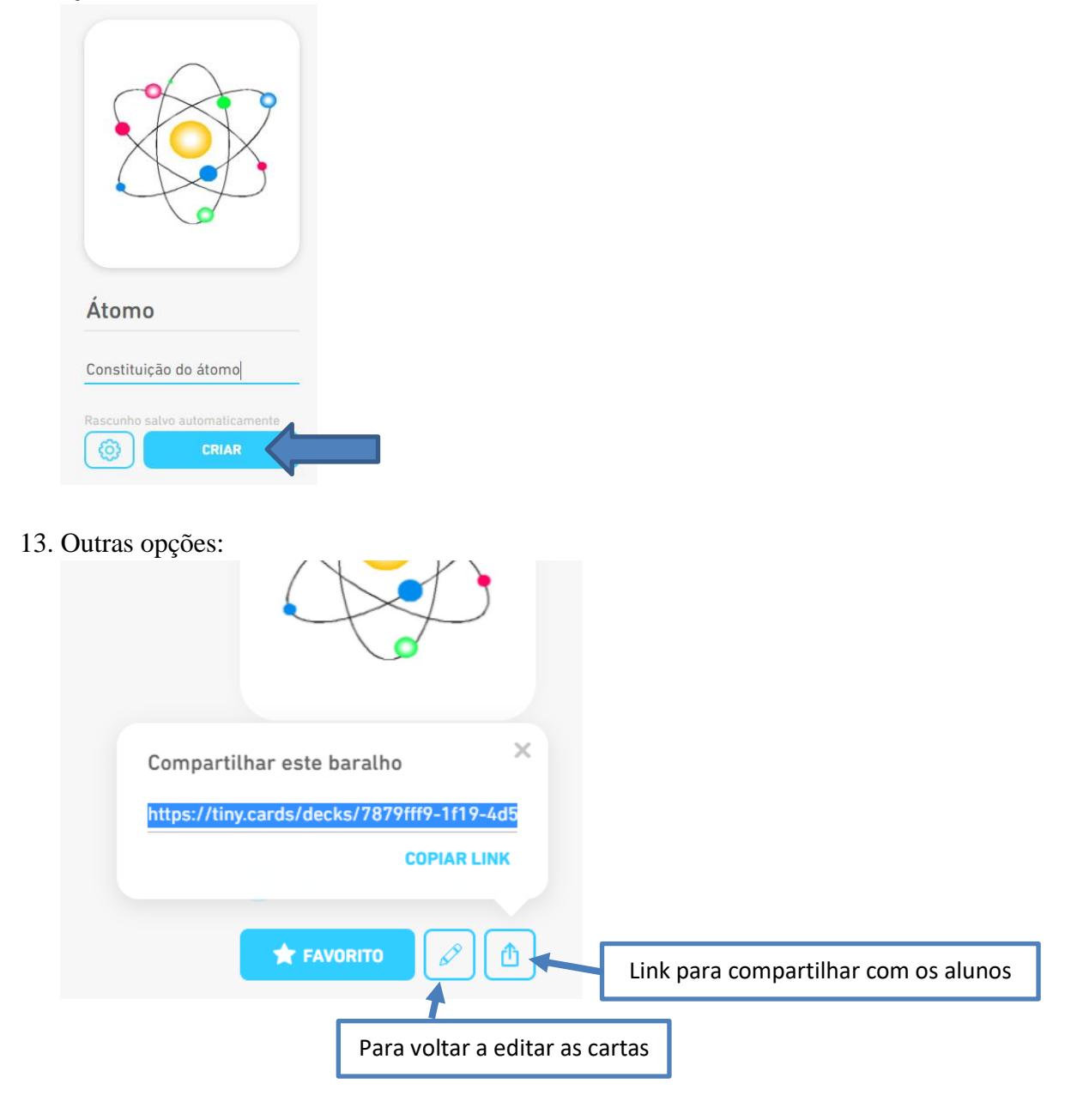

**14. Copie este link e cole no fórum da sessão.** (Partilhe apenas quando já tiver 15 cartas criadas)

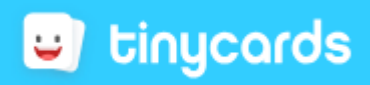

15. Para ver as cartas todas, antes de responder às questões, clique em "Cartas".

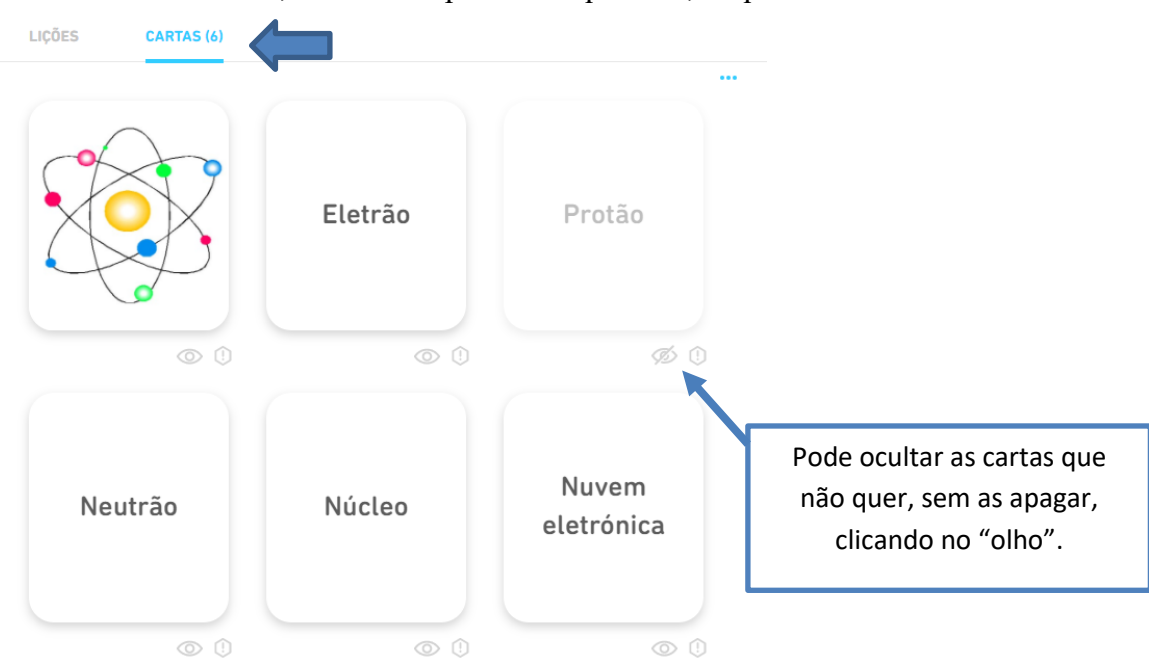

16. Para responder às perguntas clique em lições e comece a responder clicando no "1" correspondente à primeira lição:

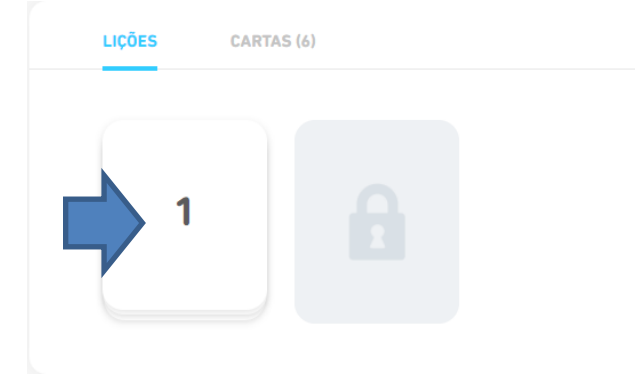

17. Quando a primeira lição é concluída, fica com a opção da 2ª lição.

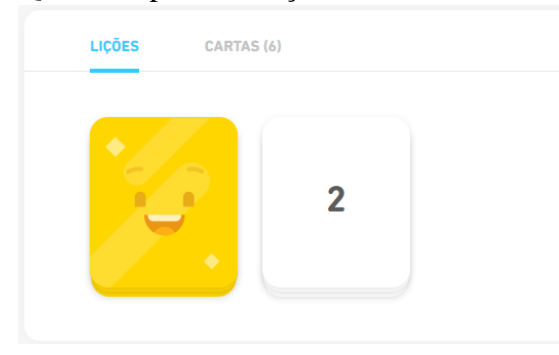

- **18.** Antes de publicar no fórum deve jogar no seu baralho para verificar se corresponde ao que pretendia.
- **19.** Agora **escolha 3 baralhos dos colegas para responder**, desta forma tem a experiência dos alunos e identifica aspetos menos bem conseguidos nos baralhos dos colegas, que pode corrigir nos seus.